# **azbil** 計画管理サービス **かんたんスタートガイド(管理者編)**

計画管理サービスは現場でつくる作業記録サービス(以降、作業記録サービス)のアドオン機能です。 本資料中でも現場でつくる作業記録サービスの機能を使用して説明する箇所がございます。

### **はじめに確認しましょう!**

サービスから送信されているメール の内容と事前準備を確認します。

**サービス登録完了メール** □お客様のテナントID(控え: ) □お客様のパスワードポリシー □計画管理サービスURL https://rcd.utilix.azbil.com/plan/login

□各種ダウンロードURL □かんたんスタートガイド(本マニュアル) □現場でつくる作業記録サービス取扱説明書 □計画管理サービス取扱説明書

**各サービスの利用方法については、各マニュアルを参照してください。**

**計画管理サービスの準備を開始する** 本マニュアルのP1からお読みください。

**作業記録サービスの詳細を知る**

別紙「現場でつくる作業記録サービス取扱説明書」をお読みください

**計画管理サービスの詳細を知る** 別紙「計画管理サービス取扱説明書」をお読みください

### **仮パスワード発行メール**

□お客様のユーザーID □お客様の仮パスワード (仮パスワード有効期間は15日間です) □現場でつくる作業記録サービスURL https://rcd.utilix.azbil.com/rcd/login

2 **必要な利用者をサービスに登録します。** ①メニュー画面でユーザー管理ボタンを押します。 ※管理者権限を持つユーザーのみボタンが表示されます。 ②新規ボタンを押し、以下の情報を入力します。

※ユーザーを管理者とする場合 □管理者に☑を入れます。 ③②で入力した内容を確認し、 保存ボタンを押します。 登録したユーザーへ 仮パスワード発行メール が送信されるので、

**NTFLA** em 表演

 $0.012$ 

登録したユーザーへテナントID、 パスワード強度連絡します。

**事前準備** □Google Chromeブラウザの使用

> $-1$ ●メールアドレス ●氏名

# **> Step 1 作業記録サービスにユーザーを登録しましょう**

### 1 **作業記録サービスに初回ログインを実施します。**

①Google Chromeブラウザを起動します。 ※Google Chromeブラウザをダウンロード未実施の方は 事前にご準備ください。

- ②仮パスワード発行メールのサービスURLをコピーし ブラウザで検索します。 https://rcd.utilix.azbil.com/rcd/login
- ③ログイン画面に以下の情報を入力しログインします。 ●テナントID (サービス登録完了メールにてお伝えしています。)  $\neg$ ユーザーID (仮パスワード発行メールにてお伝えしています。) ●パスワード

(仮パスワード発行メールにてお伝えしています。)

④パスワード変更画面で仮パスワードを変更します。 パスワードの強度に関する連絡 :お客様が設定した内容をサービス登録完了メール でお伝えしています

⑤再度ログイン画面を表示し新パスワードでログインを実施します。

★サービスのログアウトは画面右上 2 ボタンから実施します。

## Step 2 **作業グループを作成しユーザーを設定しましょう**

### **作業グループを作成する前に**

作業記録サービスでは作業グループを設定すると、作業グループ 単位で各種操作・閲覧権限などを設定することができます。

例えば部署単位で作業グループを設定すると、その部署に登録した ユーザーのみに権限を与えることができます。 作業グループの単位はお客様のお好みに合わせて設定します。 Step1で登録したユーザーは初期グループに登録され、任意の作業 グループに変更していただけます。

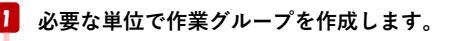

①メニュー画面で作業グループ管理ボタンを押します。 ※管理者権限をっもつユーザーのみボタンが表示されます。

②新規ボタンを押し、以下の情報を入力します。 ●作業グループ名称 ※任意の単位で設定してください。

③②で入力した内容を確認し、 保存ボタンを押します。

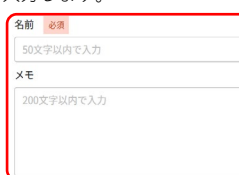

2 **作業グループにメンバーを追加し役割を設定します。** ①メニュー画面で作業グループ管理ボタンを押します。 ※管理者権限を持つユーザーのみボタンが表示されます。 グループ管理 ②グループ運用タブを選択し、 ユーザーを追加する 作業グル 作業グループを選択します。 作業グループへのユーザー追加 ③②で選択した作業グループに **SETER** ユーザー追加ボタンを押し、 ユーザーを追加します。 ④作業グループへユーザー追加時、 ⊡⊡ 一つ以上役割を設定し、  $\pm \infty$ 追加ボタンを押します。 **B BENER BER**  $\overline{a}$ 《設定する役割(複数可)》 作業依頼者:□定義に☑を入れます。 指示をする役割を持っています。 作業者 :□記録登録、□記録編集両方にØを入れます。 作業を実施する役割を持っています。 **※片方のみの場合計画管理サービス作業者メニューが表示されません**。 作業管理者:□出力に☑を入れます。 承認を実施する役割を持っています。

**本マニュアル一連の確認のためには、作業依頼者、作業者、 作業管理者すべての役割をユーザーに付与してください。**

# **azbil** 計画管理サービス **かんたんスタートガイド(共通編)**

計画管理サービスは現場でつくる作業記録サービス(以下、作業記録サービス)のアドオン機能です。 本資料中でも現場でつくる作業記録サービスの機能を使用して説明する箇所がございます。

### **はじめに確認しましょう!**

サービスから送信されているメール の内容と事前準備を確認します。

#### **事前準備(管理者様に通知していただくもの)**

□お客様のテナントID<br>□お客様のパスワードポリシー □計画管理サービスURL https://rcd.utilix.azbil.com/plan/login □各種ダウンロードURL □かんたんスタートガイド(本マニュアル) □現場でつくる作業記録サービス取扱説明書 □計画管理サービス取扱説

#### **各サービスの利用方法については、各マニュアルを参照してください。**

**計画管理サービスをまずは体感する** 本マニュアルのP2からお読みください。

#### **作業記録サービスの詳細を知る**

別紙「現場でつくる作業記録サービス取扱説明書」をお読みください

**計画管理サービスの詳細を知る** 別紙「計画管理サービス取扱説明書」をお読みください

#### **事前準備**

□Google Chromeブラウザの使用 □作業記録サービス作業グループ運用で適切に設定されている (管理者様にご確認ください)

### **仮パスワード発行メール**

□お客様のユーザーID □お客様の仮パスワード(仮パスワード有効期間は15日間です) □現場でつくる作業記録サービスURL https://rcd.utilix.azbil.com/rcd/login

## Step 0 **計画管理サービスをご利用いただく前に**

#### 1 **計画管理サービスでのユーザーの役割**

計画管理サービスではユーザー毎の業務内容に応じて右図の 3つの役割を持たせることができます。

#### **◎作業依頼者**

業務内容を考え、担当者やスケジュールを決定する方 設定したスケジュールを確認(管理)することができます。 ◎**作業者**

作業依頼者に指示された作業を実際に実施し記録する方 ◎**作業管理者**

作業者が行った仕事内容を確認する業務を行う方

上記の3つの役割をユーザーに1つ以上設定していただくことで 計画管理サービスをご利用いただくことができます。

### 2 **計画管理サービスと作業記録サービスの関係**

計画管理サービスは作業記録サービスのアドオン 機能提供されるウェブサービスです。そのため、 ………………<br>計画管理サービス操作時に作業記録サービス画面 を呼び出すことがあります。

例1)作業者の作業実施時 作業者が計画管理サービス画面の作業を選択すると ………………………<br>作業記録サービスの記録画面を呼び出します。

例2)作業管理者の承認実施時 作業管理者が内容確認の項目を選択すると 作業記録サービスの記録結果画面を呼び出します。

作業記録サービス画面を呼び出し、確認の実施後は 作業記録サービス画面を閉じていただく必要があります。

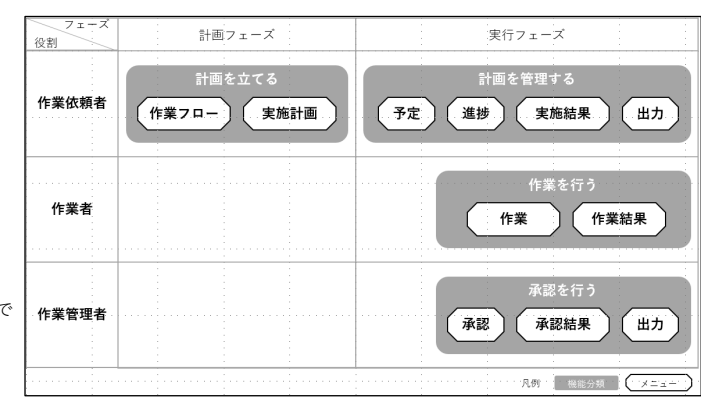

計画管理サービス

**Silano** 

 $\bullet$ ਰ

修正要求

戻る

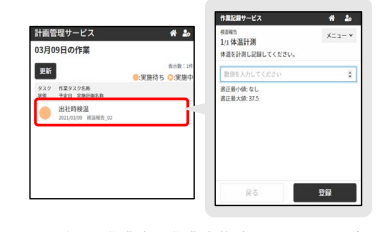

例1.作業者の作業実施時の画面イメージ 例2.作業管理者承認時の確認画面イメージ

 $\mathfrak{B} \mathfrak{h}$ 

 $4<sub>2</sub>$ 

 $\overline{A}$ 

### 3 **本マニュアルでのサンプル作成**

計画管理サービスは作業記録サービスのアドオン機能です。そのため、作業記録サービスでの定義作成(作業依頼者step1で説明)と計画管理サー ビスでの作業フロー作成(作業依頼者step2で説明)を組み合わせることで高い自由度を持ったサービスです。 本マニュアルでは、以下のシンプルを用いて機能における基本的な作成例を記載しています。

<<前提となる業務について>>

1.社員の健康管理が重要視されている状況下で毎日、勤務開始時と終了時の体温を管理(記録)する必要がある。

2.体温報告は毎日異常がないかご自分で確認し報告する必要がある。

本マニュアルでは作業依頼者、作業者、作業管理者をユーザー1名で実施できるよう構成されています。 本マニュアル(管理者編)を参照し、すべての役割をユーザーに付与し本マニュアルをお試しください。

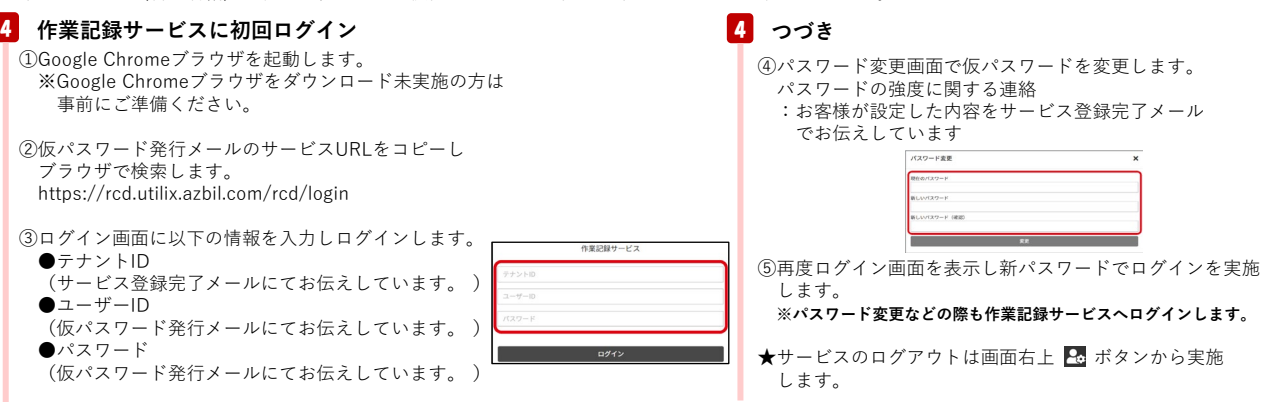

#### **azbil** 計画管理サービス **かんたんスタートガイド(作業依頼者編)** 計画管理サービスは現場でつくる作業記録サービス(以下、作業記録サービス)のアドオン機能です。 本資料中でも現場でつくる作業記録サービスの機能を使用して説明する箇所がございます。 **各サービスの利用方法については、各マニュアルを参照してください。 計画管理サービスをまずは体感する** 本マニュアルのP2からお読みください。 **作業記録サービスの詳細を知る** 別紙「現場でつくる作業記録サービス取扱説明書」をお読みください **計画管理サービスの詳細を知る** 別紙「計画管理サービス取扱説明書」をお読みください **はじめに確認しましょう! 事前準備** □作業記録サービス初回ログイン<br>□以下の役割が設定されている(設定されていない場合、管理者様へご連絡ください。) □作業依頼者 □作業者 □作業管理者 □計画管理サービスURL (管理者様から通知がない場合、管理者様へご連絡ください。) https://rcd.utilix.azbil.com/plan/login **Astep 1 作業記録サービスで定義を作成しましょう ※以後、定義の管理(作成・編集・削除)は作業記録サービスで実施します** 1 **つづき** ⑤設置した記録項目の内容を設定します。 <本マニュアル設定例><br>記録項目名 :体温計測 記録項目名 :体温計測 記録項目説明: 体温を計測し記録してください。 事前準備を確認します。 1 **報告を記録するための定義を作成します。** ①作業記録サービスにログインします。 ②メニュー画面で定義ボタンを押します。 ※作業定義者権限を持つユーザーのみボタンが表示されます。 ③定義を保存したい作業グループを選択し、新規ボタンを押します。

④お好みの記録項目を作業順エリアにドラッグ&ドロップします。

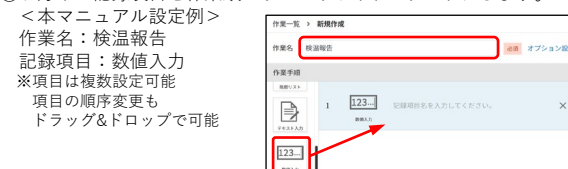

適正最大値 :37.5

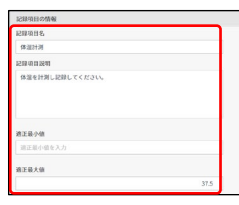

⑤保存ボタンを押して完成ボタンを選択し定義を完成させます。

- ⑥メニュー画面へ戻り、記録ボタンを押し、作成した定義の内容を 必要に応じて確認します。 ※記録登録者権限を持つユーザーがボタンが表示されます。
- **※本マニュアルは定義の設定内容に関する抜粋です。 詳細は別紙「現場でつくる作業記録サービス取扱説明書」2章 (p.15~) をお読みください。**

## Step 2 **計画管理サービスで作業フローを作成しましょう**

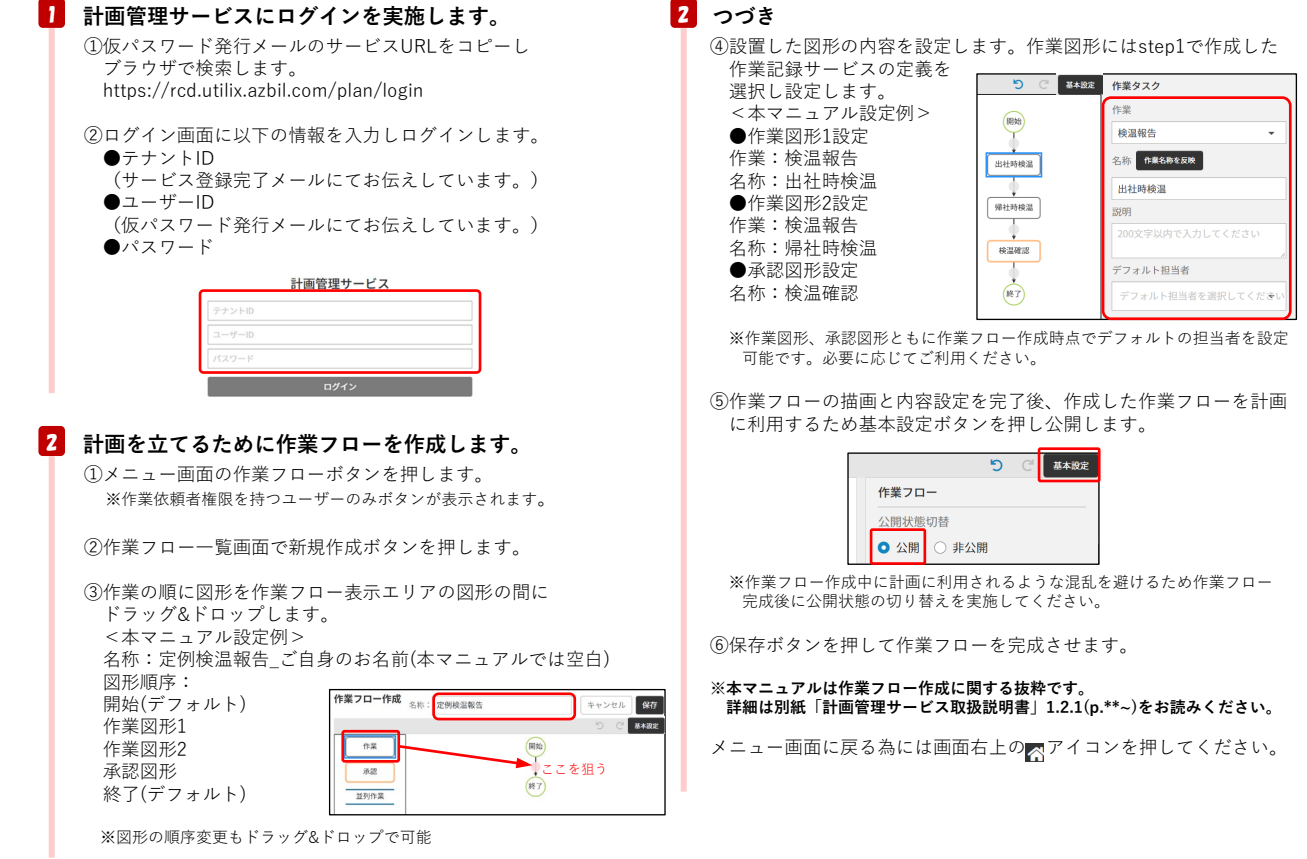

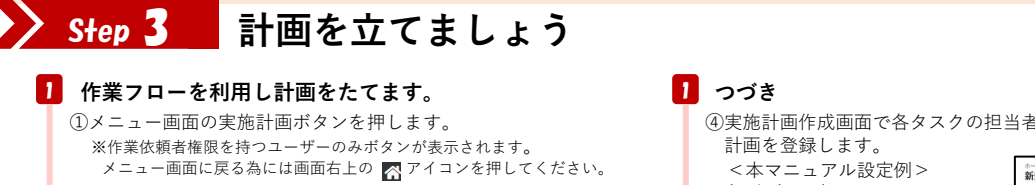

②実施計画一覧画面で新規作成ボタンを押します。

③実施計画作成画面で以下の情報を設定し次へボタンを押します。

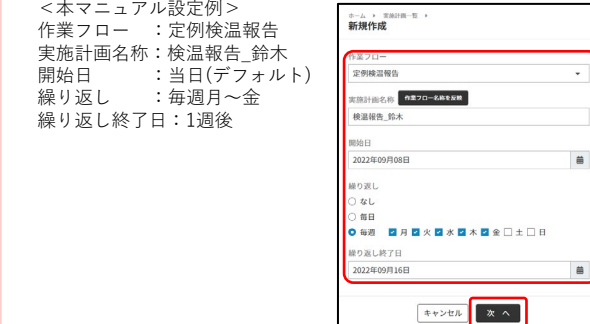

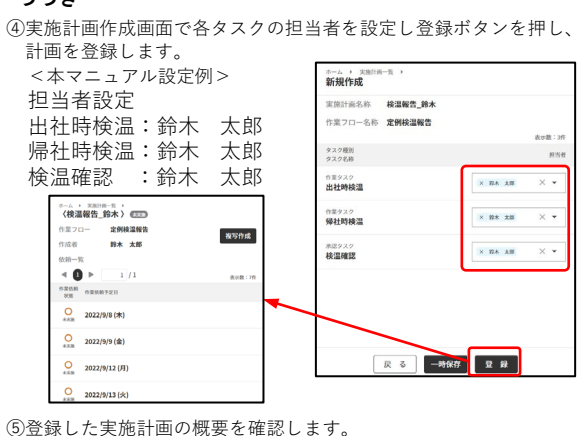

**※本マニュアルは実施計画作成に関する抜粋です。 詳細は別紙「計画管理サービス取扱説明書」3章をお読みください**

### その他 便利機能 **お好みのシーンに合わせて各機能を活用!**

予定確認 **明日以降の予定を確認したい。** ①メニュー画面の予定ボタンを押します。 ※作業依頼者権限を持つユーザーのみボタンが表示されます。 メニュー画面に戻る為には画面右上の アイコンを押してください。 ②翌日以降の日付を選択し、選択した日に予定されている依頼 内容を確認することができます。 予定 2021年03月24日 ■ > 表示数:1 検温報告 鈴木 ③予定されている名称を選択すると、選択している日に予定 されている依頼の内容を確認できます。 担当者の確認や編集・削除・中止などが可能です。

#### **※予定の状態によって編集などの操作には制限がございます。 詳細は別紙「計画管理サービス取扱説明書」1.3をお読みください。** 予定詳細 未実施 +画名称 検温報告\_鈴木 を定日 2021/03/24 表示数:: タスク名称 担当者  $\frac{1}{2}$ 出社時検温  $n \times -1$ 帰社時検温 鈴木 一員 **检温確認**

### 進捗確認 **当日の予定の実施状況を確認したい。**

 $\vert \uparrow \uparrow \downarrow \uparrow \vert$ 

戻る

①メニュー画面の進捗ボタンを押します。 ※作業依頼者権限を持つユーザーのみボタンが表示されます。<br>- メニュー画面に戻る為には画面右上の ■ アイコンを押してください。

削除

編集

②当日の依頼及び前日以前で未完了の依頼が一覧で表示されます。 依頼内容を確認することができます。

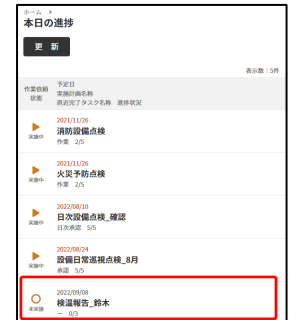

#### 進捗確認のつづき

③表示されている名称を選択すると、依頼の内容を確認できます。 担当者の確認や編集・削除・中止などが可能です。 **※依頼の状態によって編集などの操作には制限がございます。 詳細は別紙「計画管理サービス取扱説明書」5.3をお読みください。**

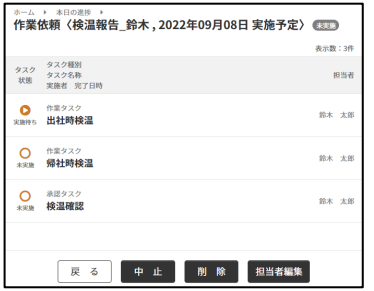

#### 結果確認 **過去に実施した依頼を確認したい。**

①メニュー画面の実施結果ボタンを押します。 ※作業依頼者権限を持つユーザーのみボタンが表示されます。 メニュー画面に戻る為には画面右上の アイコンを押してください。

②前日以前の日付を選択し、選択した日に完了した依頼内容を確認 することができます。

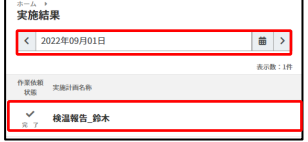

③表示されている名称を選択すると、選択している日に実施した 内容を確認できます。

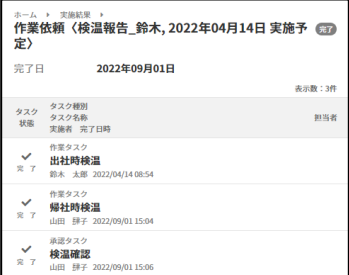

**※予定確認、進捗確認、結果確認は計画を管理する機能に関する抜粋です。 詳細は別紙「計画管理サービス取扱説明書」第4章をお読みください。**

# **azbil** 計画管理サービス **かんたんスタートガイド(作業者編)**

計画管理サービスは現場でつくる作業記録サービス(以下、作業記録サービス)のアドオン機能です。 本資料中でも現場でつくる作業記録サービスの機能を使用して説明する箇所がございます。

**各サービスの利用方法については、各マニュアルを参照してください。**

**計画管理サービスをまずは体感する** 本マニュアルのP2からお読みください。

**作業記録サービスの詳細を知る**

別紙「現場でつくる作業記録サービス取扱説明書」をお読みください

**計画管理サービスの詳細を知る** 別紙「計画管理サービス取扱説明書」をお読みください

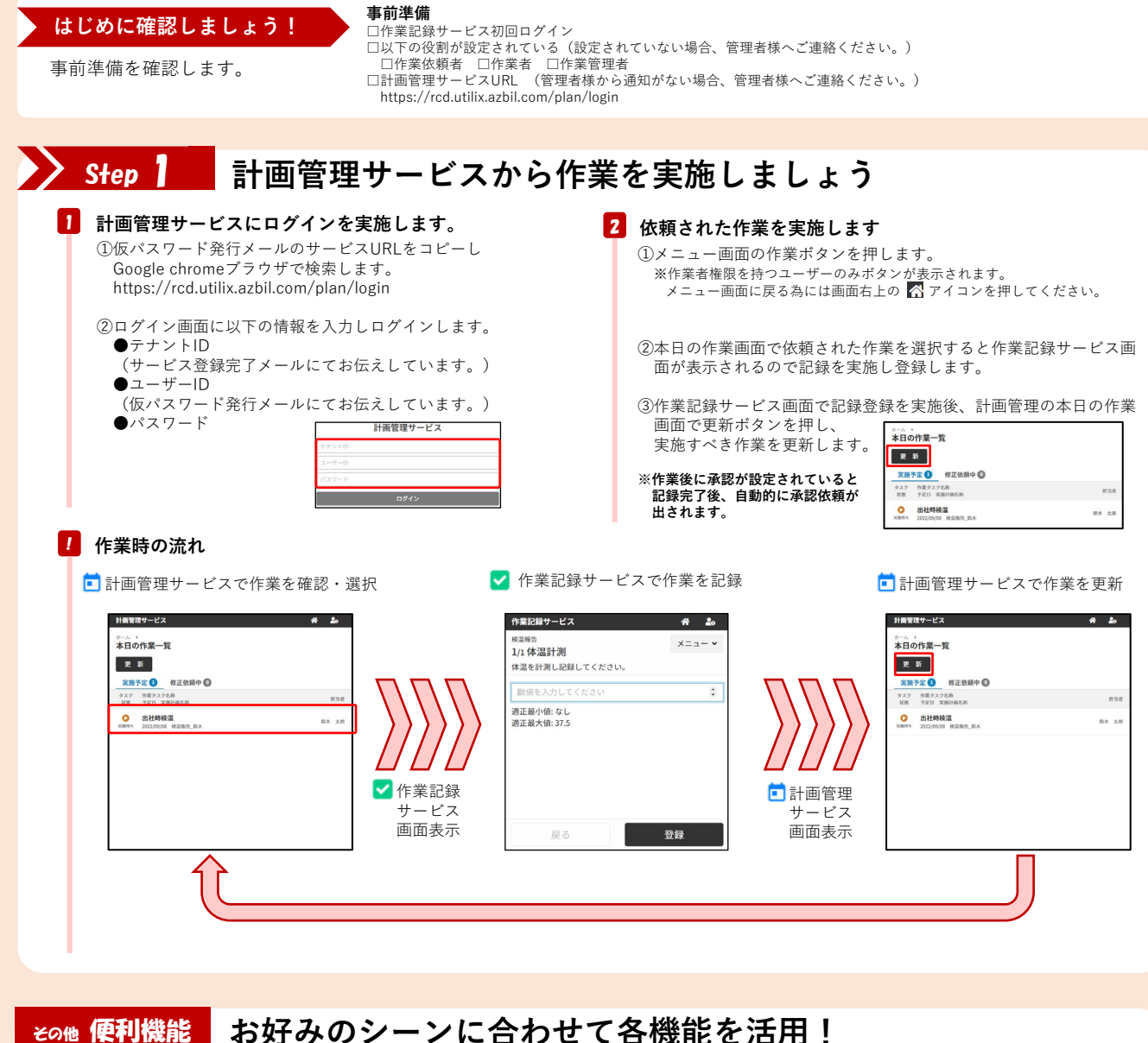

#### 結果確認・修正 記録結果を確認や修正したい。 ①メニュー画面の作業結果ボタンを押します。

※作業者権限を持つユーザーのみボタンが表示されます。 メニュー画面に戻る為には画面右上の アイコンを押してください。

②当日以前の日付を選択し、選択した日に完了した作業内容を確認 することができます。 その作業が作業管理者の承認前であれば内容修正の為に修正を

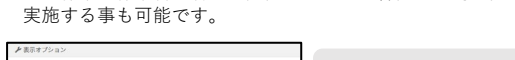

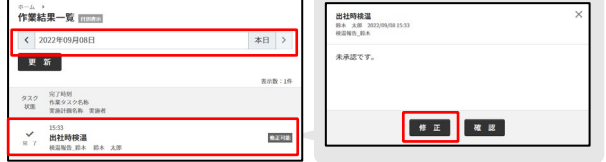

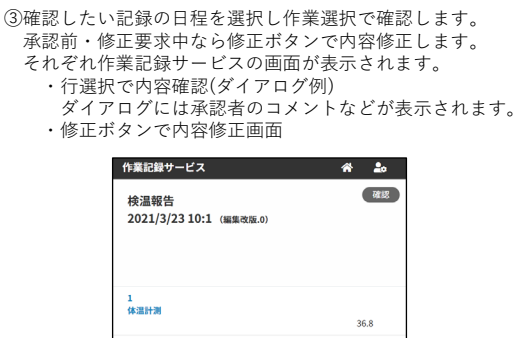

**※詳細は別紙「計画管理サービス取扱説明書」第5章3.2(p.96~)をお読みくだ さい**

# **azbil** 計画管理サービス **かんたんスタートガイド(作業管理者編)**

計画管理サービスは現場でつくる作業記録サービス(以下、作業記録サービス)のアドオン機能です。 本資料中でも現場でつくる作業記録サービスの機能を使用して説明する箇所がございます。

#### **各サービスの利用方法については、各マニュアルを参照してください。**

**計画管理サービスをまずは体感する** 本マニュアルのP2からお読みください。

**作業記録サービスの詳細を知る**

別紙「現場でつくる作業記録サービス取扱説明書」をお読みください

**計画管理サービスの詳細を知る**

別紙「計画管理サービス取扱説明書」をお読みください

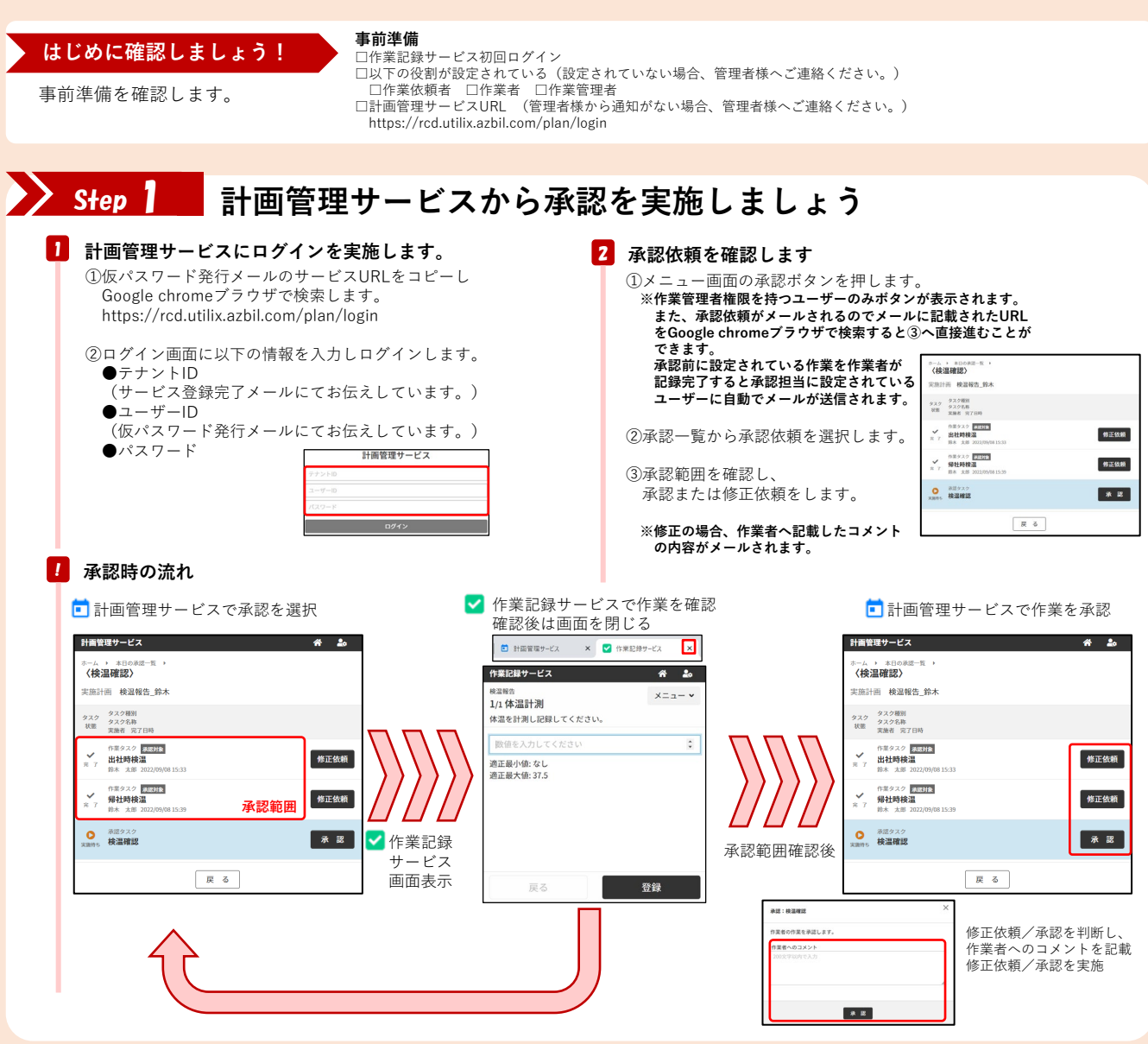

### その他 便利機能 **お好みのシーンに合わせて各機能を活用!**

### 結果確認・修正 承認結果を確認や修正したい。

①メニュー画面の承認結果ボタンを押します。 ※作業者権限を持つユーザーのみボタンが表示されます。 メニュー画面に戻る為には画面右上の アイコンを押してください。

②当日以前の日付を選択し、選択した日に完了した承認内容を確認 することができます。

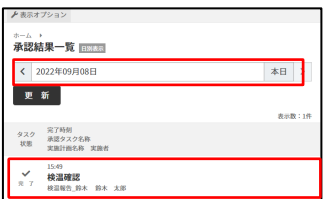

**承認結果を確認や修正したい。** ③確認したい記録の日程を選択し承認内容を確認します。 修正ボタンで内容修正が可能です。

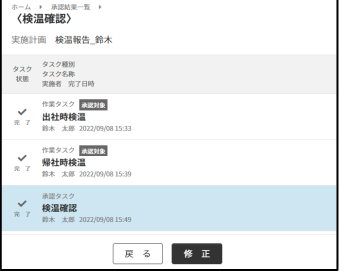

**※詳細は別紙「計画管理サービス取扱説明書」第6章3.2(p.115~)をお読みく ださい**